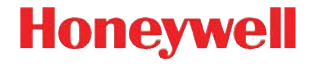

# Granit 1910i

Industrial Area-Imaging-Scanner

# **Kurzanleitung**

**GRNT-DE-OS Rev A**  $10/12$  Hinweis: Informationen zum Reinigen des Gerätes finden Sie in der Gebrauchsanleitung.

Das Dokument ist auch in anderen Sprachen [verfügbar, diese finden Sie auf unserer Website](http://www.honeywellaidc.com)  [unter w](http://www.honeywellaidc.com)ww.honeywellaidc.com.

#### **Erste Schritte**

Schalten Sie den Computer aus, bevor Sie den Scanner anschließen. Starten Sie den Computer neu, nachdem Sie den Scanner ordnungsgemäß angeschlossen haben.

#### **Netzteil (falls enthalten)**

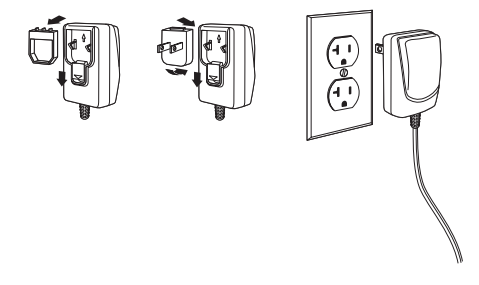

Hinweis: Ein Netzteil muss gesondert bestellt werden, sofern dies benötigt wird.

#### **Scanner anschließen**

Achten Sie beim Anschließen des Scanners darauf, dass das Kabel fest im Scanner steckt. Lösen Sie das Klemmplättchen, und schieben Sie es über die Steckerbasis, um das Kabel zu befestigen. Ziehen Sie die Schraube an.

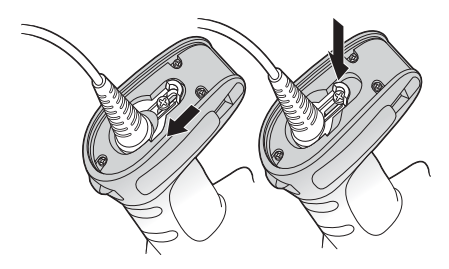

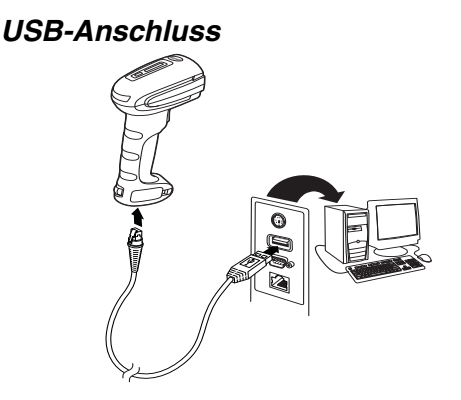

**Tastaturweichenanschluss**

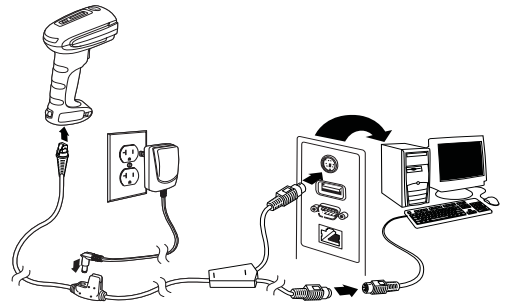

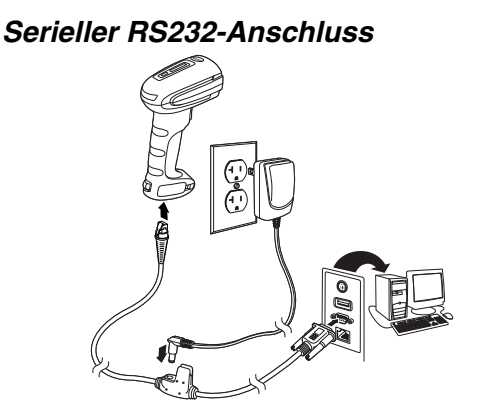

#### **Leseverfahren**

Über den Sucher wird eine Ziellinie oder ein Zielmuster ausgegeben, die mittig über den Barcode gerichtet werden sollten, jedoch für gutes Einlesen in jede Richtung positioniert werden können.

Halten Sie den Scanner über den Barcode, drücken Sie den Trigger, und richten Sie den Zielstrahl mittig auf den Barcode.

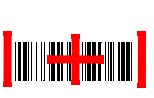

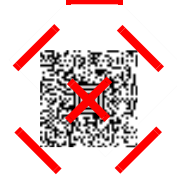

Wenn der Abstand zwischen Scanner und Code verringert

wird, wird der Zielstrahl kleiner. Wenn der Abstand vergrößert wird, wird der Zielstrahl größer. Halten Sie daher den Scanner bei kleineren Barcodes näher an den Barcode und bei größeren Barcodes weiter entfernt vom Barcode.

Bei einem hochreflektierendem Barcode (z. B. durch Beschichtung) kann es erforderlich sein, den Scanner in einem schrägen Winkel zu halten, damit der Barcode gelesen wird.

## **Standardprodukteinstellungen**

Mit folgendem Barcode werden alle Einstellungen für Standardprodukte auf die Werkseinstellungen zurückgesetzt.

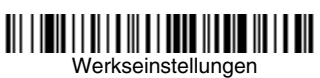

# **USB seriell**

Scannen Sie den folgenden Code, um den Scanner zur Emulation eines herkömmlichen RS-232 basierten COM-Anschlusses zu programmieren. Falls sie einen Microsoft® Windows®-PC nutzen, müssen Sie einen Treiber von der Honeywell-Websit[e \(www.honeywellaidc.com\)](http://www.honeywellaidc.com) herunterladen. Der Treiber verwendet die nächste verfügbare COM-Anschlussnummer. Apple® Macintosh-Computer erkennen den Scanner als USB CDC-Geräteklasse und verwenden automatisch einen Geräteklassentreiber.

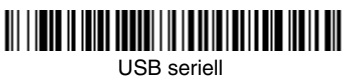

Hinweis: Es ist keine zusätzliche Konfiguration (z. B. Baudrate) erforderlich.

# **USB-PC-Tastatur**

Scannen Sie den folgenden Code, um den Scanner für eine USB-PC-Tastatur zu programmieren.

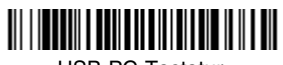

USB-PC-Tastatur

## **Landesspezifische Tastatur**

Scannen Sie den folgenden **Landesspezifische Tastatur programmieren**-Barcode, dann die numerischen Barcodes auf [Seite 14](#page-14-0) und anschließend den **Speichern**-Barcode, um die Tastatur für Ihr Land zu programmieren. In der Regel werden die folgenden Zeichen von Scannern für andere Länder als die USA nicht unterstützt:  $@|$$   $\#$ { } [ ] = / ' \ < > ~.

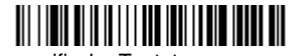

Landesspezifische Tastatur programmieren

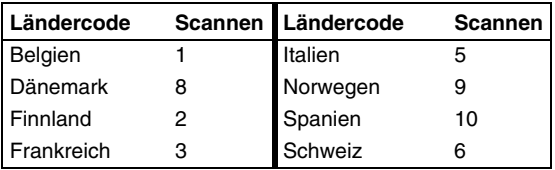

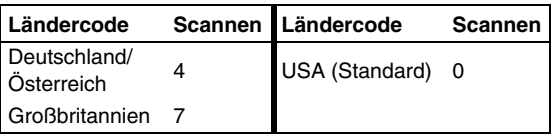

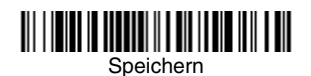

Hinweis: Eine vollständige Liste der Ländercodes finden Sie in der Bedienungsanleitung zu Ihrem Produkt auf unserer Website unter [www.honeywellaidc.com](http://www.honeywellaidc.com).

# **Trigger**

Mit den folgenden Barcodes können Sie den Scanner in folgenden Modi nutzen: Im Normalmodus – manueller Trigger (zum Lesen muss der Trigger gedrückt werden) oder im Präsentationsmodus (das Scanner wird aktiviert, wenn der Scanner einen Barcode "sieht").

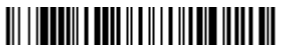

Manueller Trigger – Normalmodus (Standard)

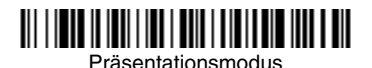

#### **Streaming Presentation™**

Im Streaming Presentation-Modus bleibt die Scanbeleuchtung des Scanners die ganze Zeit aktiv, und der Scanner sucht ständig nach Barcodes.

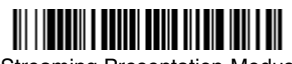

Streaming Presentation-Modus

# **Suffix**

Wenn nach dem Barcode ein Zeilenumbruch eingefügt werden soll, scannen Sie den **Zeilenumbruch als Suffix hinzufügen**-Barcode. Um nach dem Barcode einen Tabulator einzufügen, scannen Sie den **Tabulator als Suffix hinzufügen**-Barcode. Andernfalls scannen Sie den **Suffix entfernen**-Barcode, um Suffixe wieder zu entfernen.

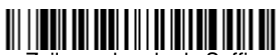

Zeilenumbruch als Suffix hinzufügen

# Tabulator als Suffix hinzufügen

#### Suffix entfernen

## **Code-ID allen Symbologien als Präfix hinzufügen**

Scannen Sie den folgenden Barcode, wenn allen Symbologien eine Code-ID als Präfix hinzugefügt werden soll.

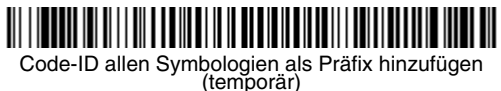

Hinweis: Eine vollständige Liste der Code-IDs finden Sie in der Bedienungsanleitung zu Ihrem Produkt auf unserer Website unter [www.honeywellaidc.com](http://www.honeywellaidc.com).

#### **Funktionscode übertragen**

Wenn diese Auswahl aktiviert ist und die gescannten Daten Funktionscodes enthalten, überträgt der Scanner den Funktionscode an das Terminal. Tabellen der Funktionscodes finden Sie in der Bedienungsanleitung zu Ihrem Produkt. Wird der Scanner im Tastaturweichenmodus betrieben, wird der Scancode in einen Schlüsselcode umgewandelt, bevor er übertragen wird.

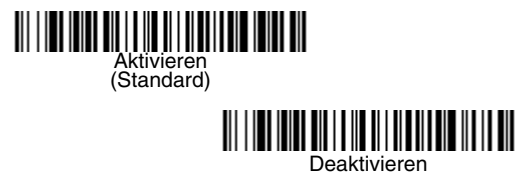

#### **Anweisungen zur Eingabe von Datenformaten**

Die folgenden Angaben sind Kurzanweisungen für die Eingabe von Datenformaten. Die vollständigen Anweisungen finden Sie in der Bedienungsanleitung zu Ihrem Produkt auf unserer Website unter www.honeywellaidc.com.

- 1. Scannen Sie den **Datenformat eingeben**-Barcode.
- 2. Primäres/alternatives Format: Scannen Sie **0** für das primäre Format.
- 3. Terminaltyp: Scannen Sie **099** für jeden Terminaltyp.
- 4. Code-ID: Scannen Sie **99** für jeden Barcode-Typ.
- 5. Länge: Scannen Sie **9999** für Barcodes jeder Länge.
- 6. Editorbefehle: Verwenden Sie die folgende Programmiertabelle.
- 7. Scannen Sie den **Speichern**-Barcode, um Ihre Eingaben zu speichern.

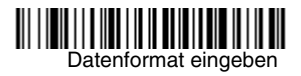

#### Alle Datenformate löschen  $\| \|$

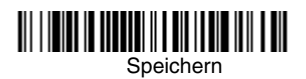

<span id="page-14-0"></span>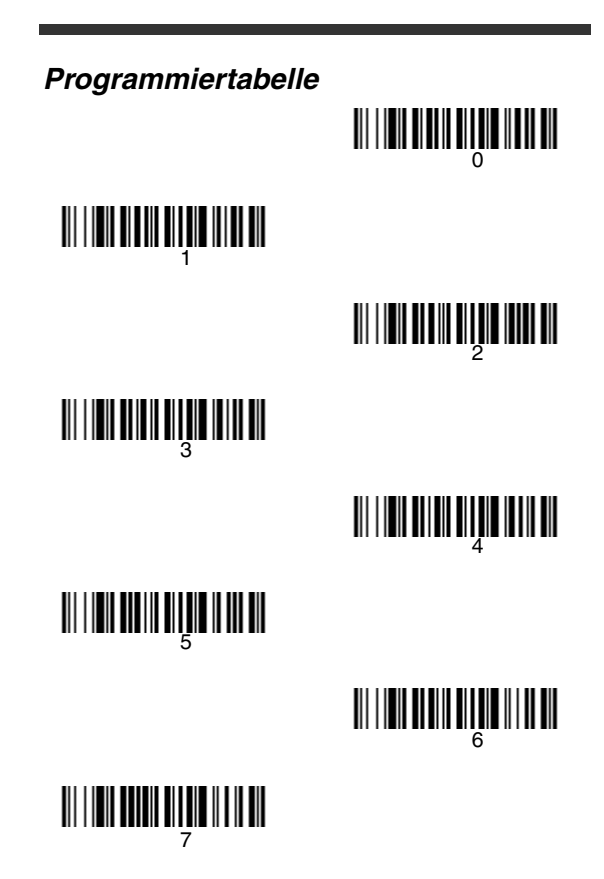

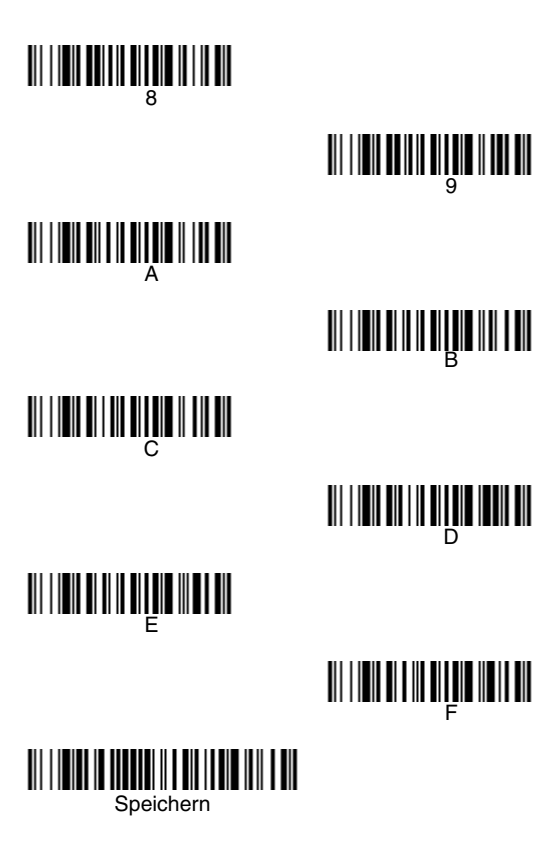

# **EZConfig-Scanning™**

Verwenden Sie das auf unserer Website unter [www.honeywellaidc.com](http://www.honeywellaidc.com) erhältliche Softwaretool zur Onlinekonfiguration EZConfig-Scanning, um auf weitere Scannerfunktionen zuzugreifen.

## **Technische Unterstützung**

[Kontaktinformationen für den technischen Support,](http://honeywellaidc.com)  Produktservice und Reparaturen finden Sie unter www.honeywellaidc.com.

## **Beschränkte Gewährleistung**

Garantieinformationen finden Sie unter [www.honeywellaidc.com/warranty\\_information](http://www.honeywellaidc.com/warranty_information).

## **Disclaimer**

Honeywell International Inc. ("HII") reserves the right to make changes in specifications and other information contained in this document without prior notice, and the reader should in all cases consult Honeywell to determine whether any such changes have been made. The information in this publication does not represent a commitment on the part of HII.

HII shall not be liable for technical or editorial errors or omissions contained herein; nor for incidental or consequential damages resulting from the furnishing, performance, or use of this material.

This document contains proprietary information that is protected by copyright. All rights are reserved. No part of this document may be photocopied, reproduced, or translated into another language without the prior written consent of HII.

©2010-2012 Honeywell International Inc. Alle Rechte vorbehalten.

Internet-Adresse: [w](http://www.honeywellaidc.com)ww.honeywellaidc.com

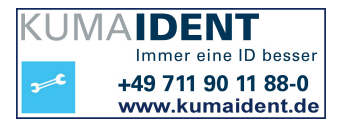